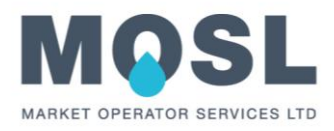

# How to create and update opt in/out agreements for Interim Supplier Allocation (ISA)

Version 1.0

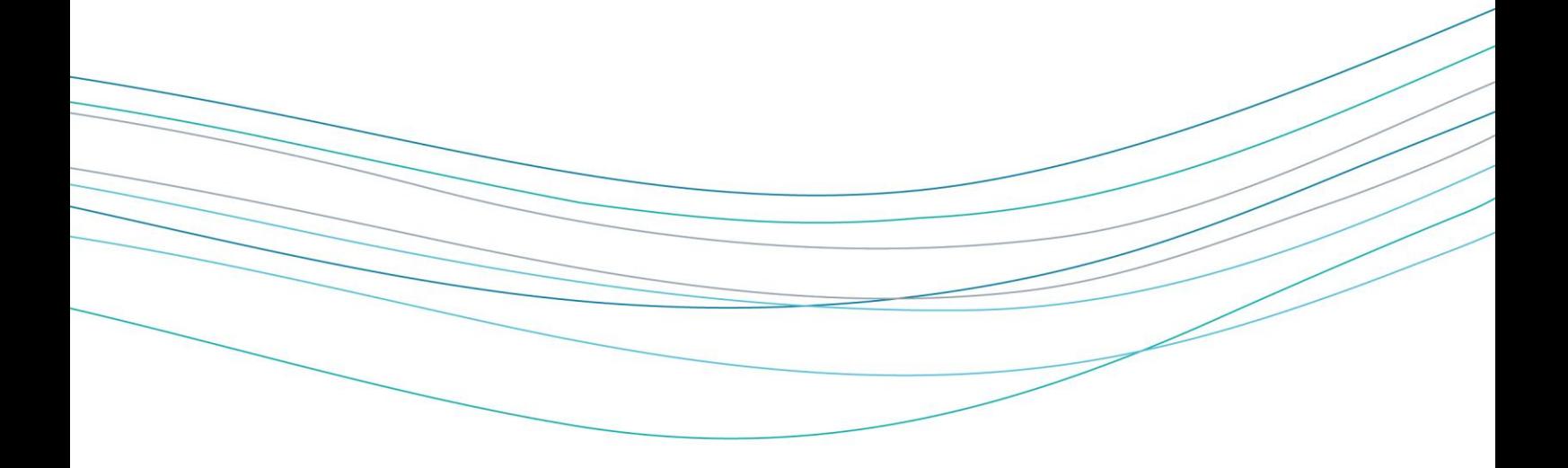

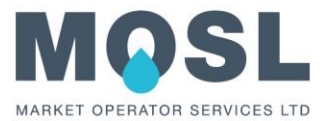

## **Content**

#### Process Overview

This document is a guide for all trading parties who would like to submit an interim supplier allocation (ISA) contract or update an existing contract, for an interim supply event. This document describes the steps on how to create ISA opt in agreements, or how to update existing agreements.

Before proceeding, please note that in order to follow the described process steps, the correct access to CMOS and KissFlow are required.

### Step descriptions

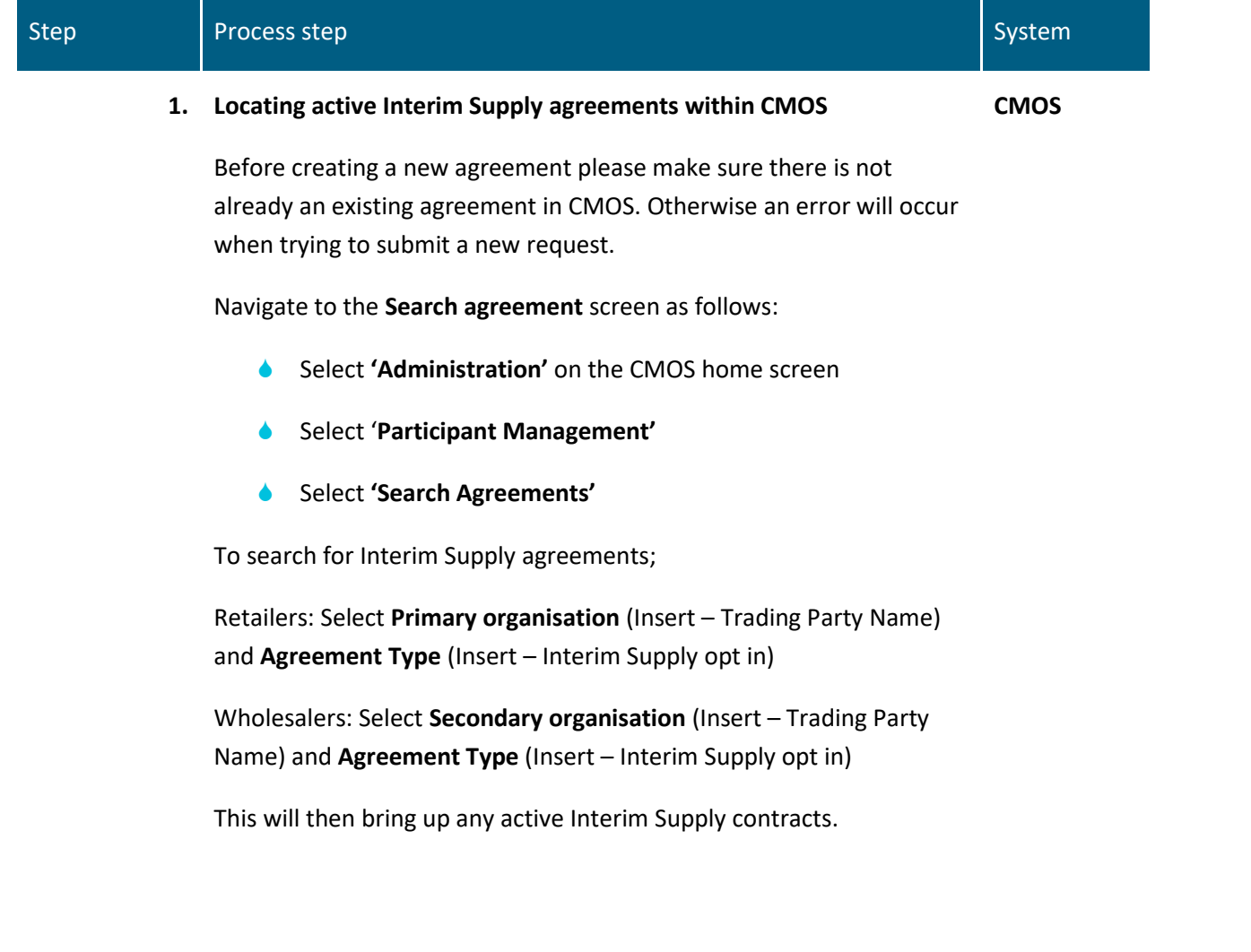

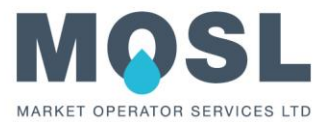

If you have an agreement in place but is reflecting the opposite status, please see step **4.** and ensure a KissFlow request is raised for this to be updated.

**2. Creating a new Interim Supply agreement**

To create an Interim Supply opt in agreement, select the '**Create Agreement'** screen.

Navigate to the **Create agreement** screen as follows:

- Select **'Administration'** on the CMOS home screen
- Select **'Participant Management'**
- Select **'Create Agreement'**

#### **3. Setting up an agreement**

**CMOS**

Select the Agreement type from the drop-down list and select **'Interim Supply opt in'.**

After you have selected the Agreement type, the Status and Effective From Date will auto populate.

Populate the other fields as follows:

- **C** Primary organisation
- Secondary organisation
- Service
- Status
- Effective From
- Effective To

Click the '**Submit'** button to create the agreement. You will be presented with the Search agreements screen with the message '**Your action is successful'** above it.

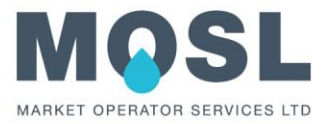

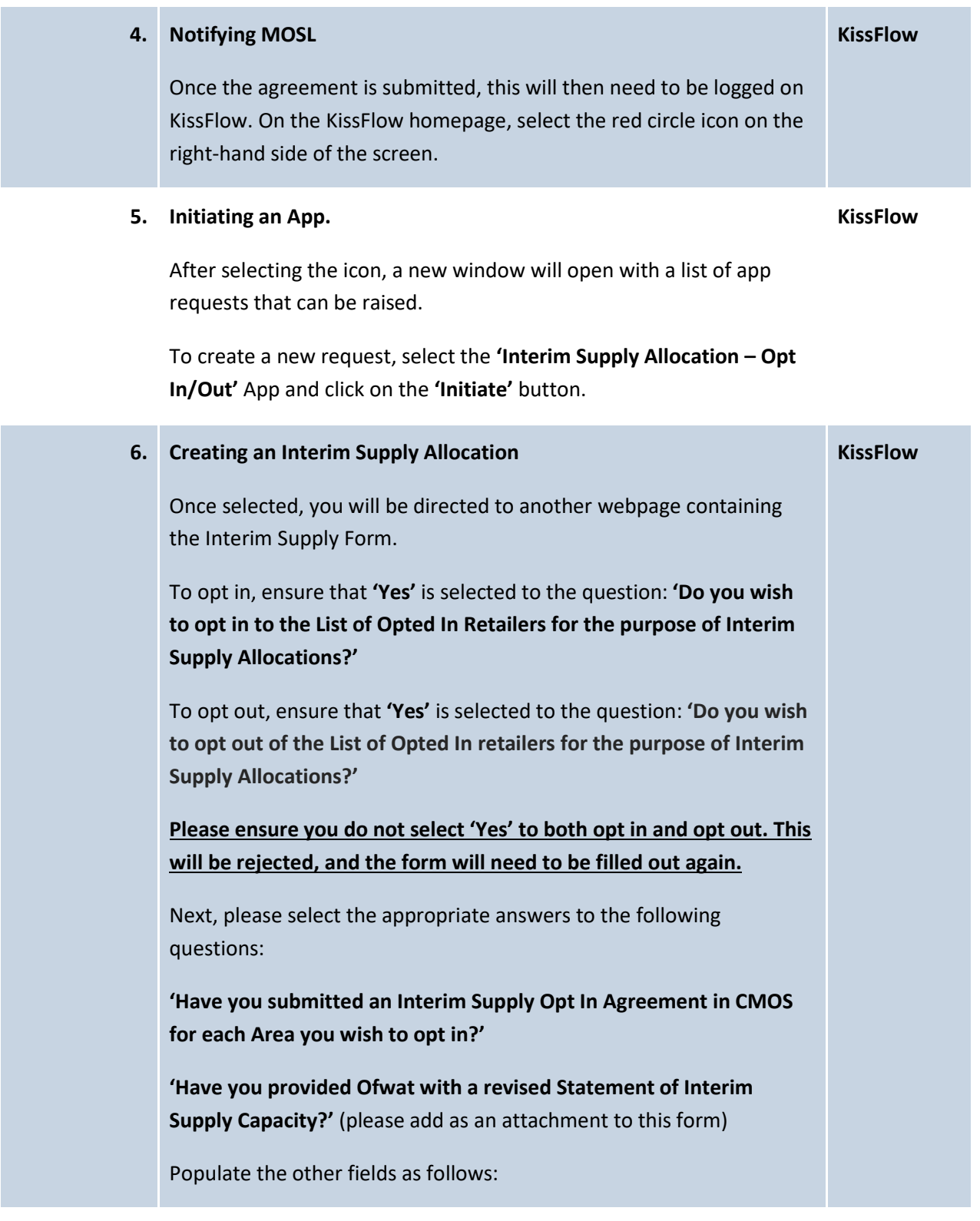

ISA trading party guidance Version 1 | 28 June 2019 4

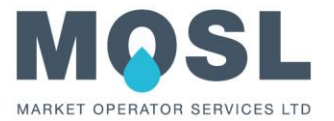

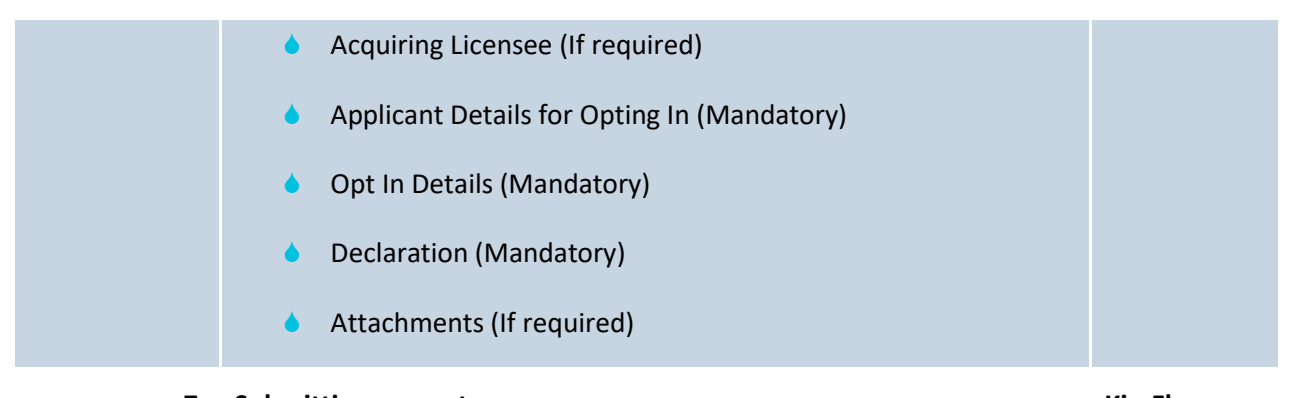

### **7. Submitting request**

**KissFlow**

Once all relevant details have been filled in click on the **'Submit'** button to send request to MOSL.